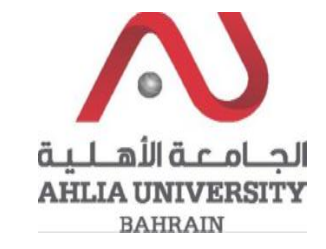

**Step 1:** 

Click on the ADREG link in the Ahlia Website.

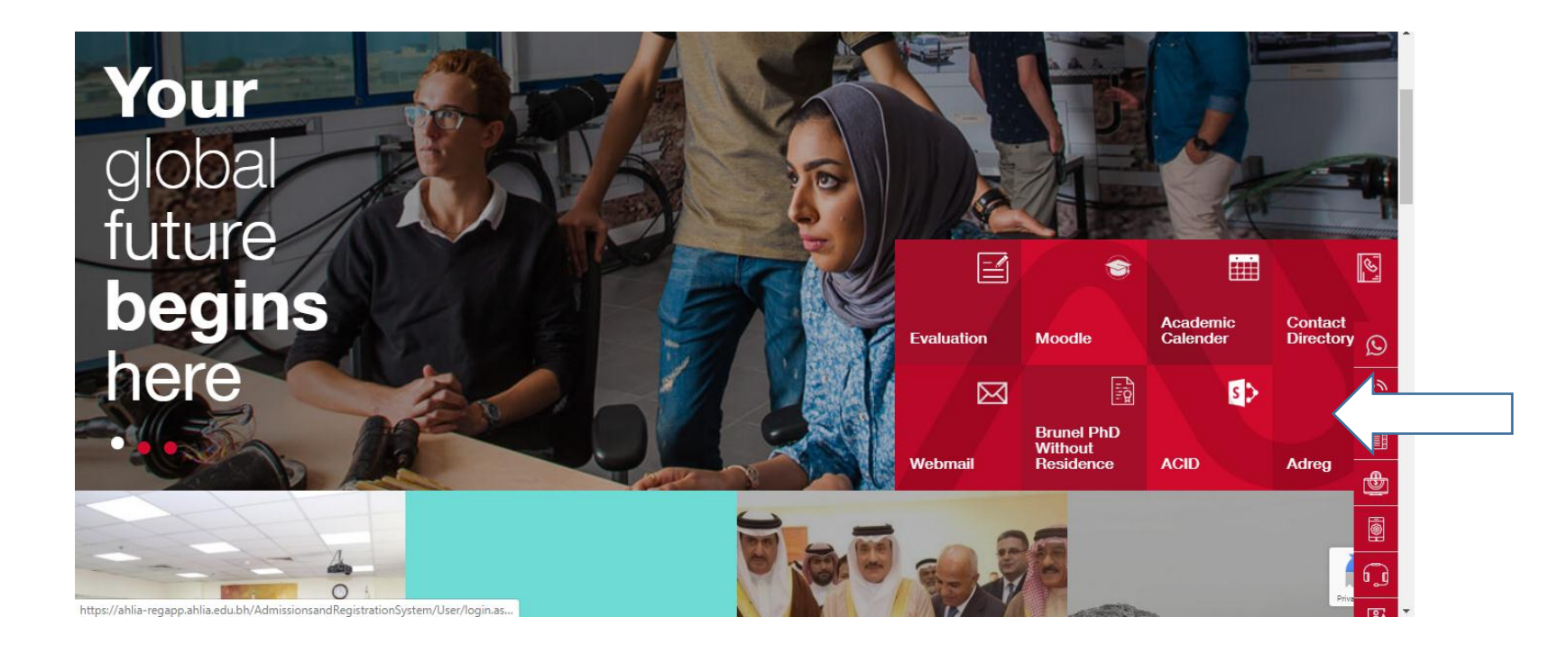

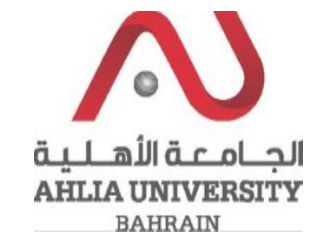

**Step 2:** 

Enter the student username and password

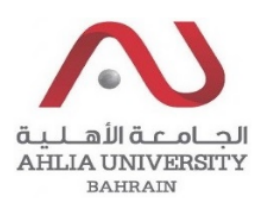

## **Ahlia University Admission & Registration System**

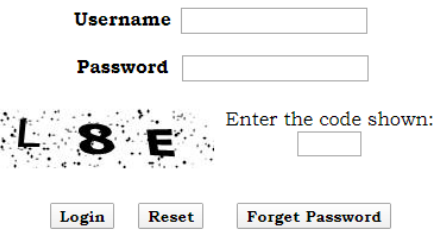

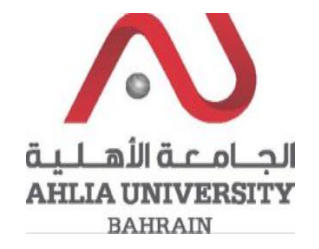

Step 3:

Click on 'Schedule 2019/2020 - Second'

**Registration Approval** 

**Student Complaint** 

Transcript

**Useful Documents** 

**Orientation Package** 

Payment Gateway

**ADREG Survey** 

Post Orientation Survey

**Internship Satisfaction Survey** 

Student Grade Choice for Second 2019/2020

Schedule 2019/2020 - Second

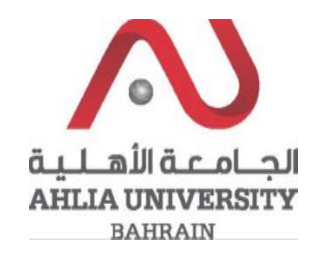

## **Step 4:**

The system will ask you for open or save or cancel you can choose open or save to view the Schedule

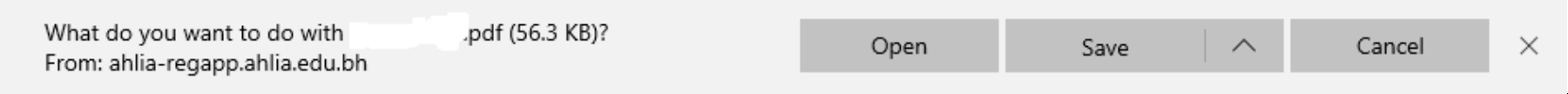

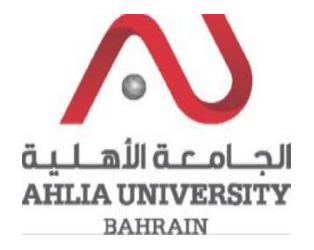

## **Step 5:**

The system will view Student Schedule

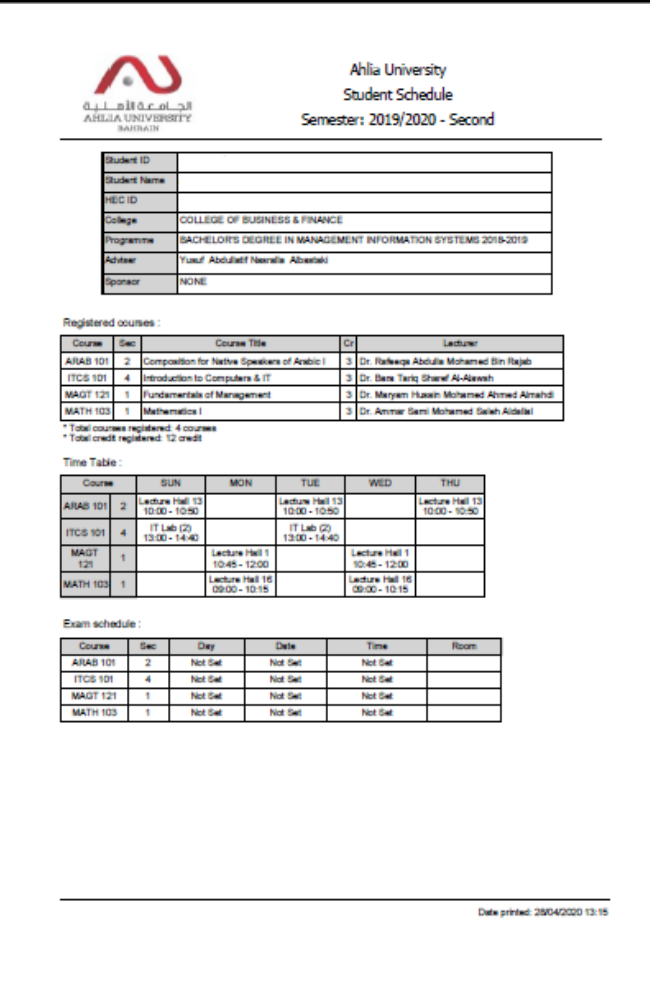